## Instrukcja Konfiguracji Połączenia VPN w Systemie Windows 7, 8, 8.1.

1. Uruchamiamy panel sterowania, Zmieniamy widok wg na Małe ikony. Z menu wybieramy Centrum Sieci i Udostępniania.

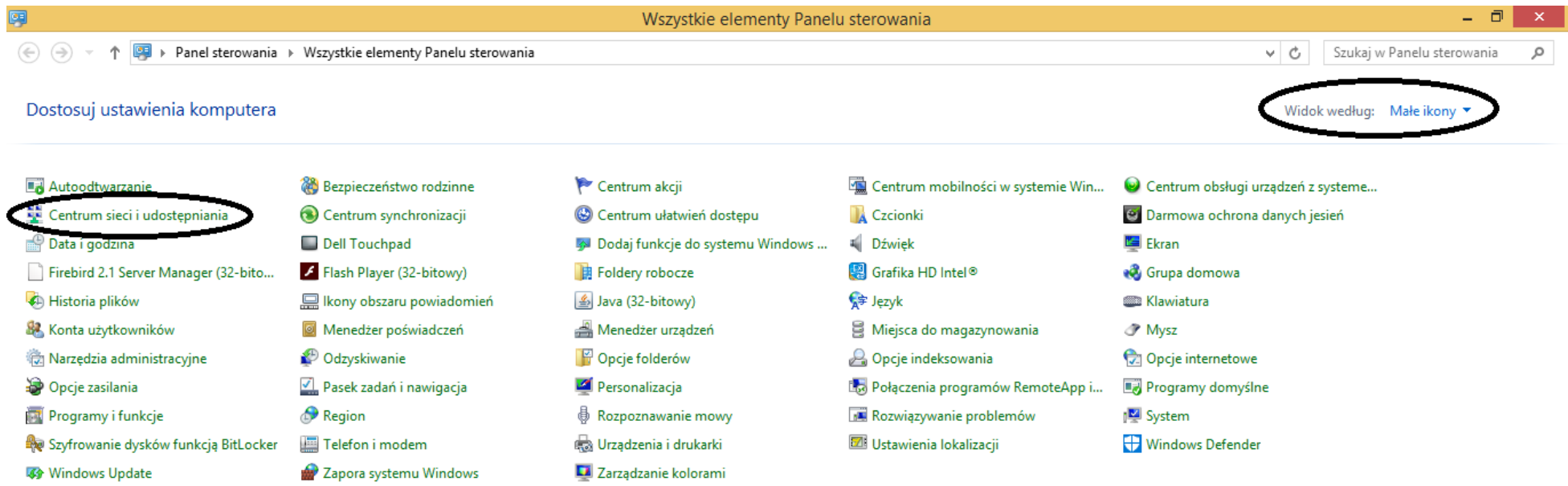

## 2. Następnie z Menu Wybieramy: Skonfiguruj nowe połączenie lub nową sieć

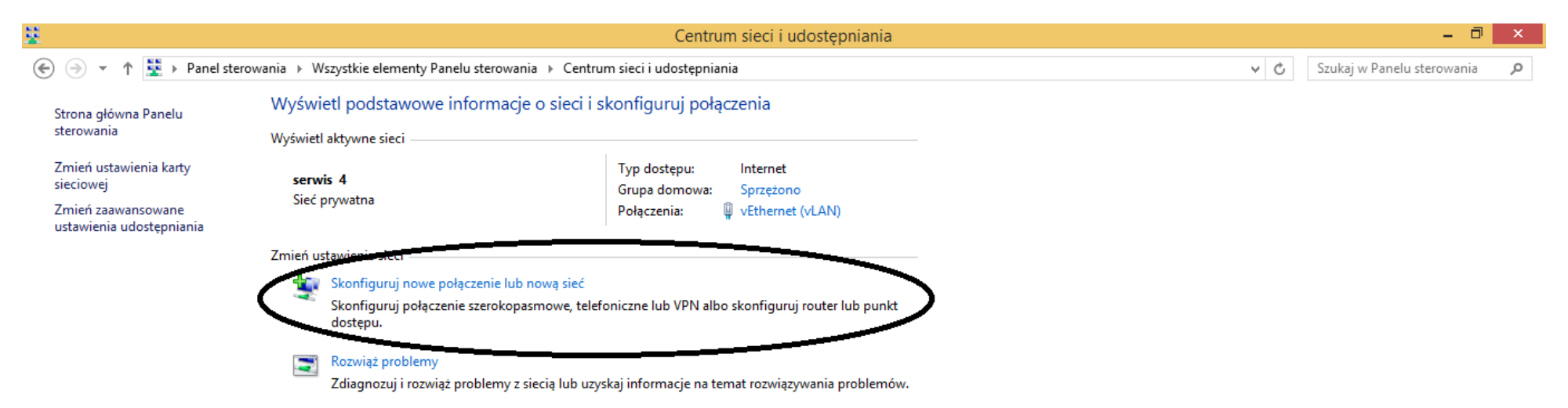

Zobacz też

Centrum obsługi urządzeń z systemem Windows Mobile

Grupa domowa

Opcje internetowe

Zapora systemu Windows

Elementów: 0

Komputer

3. Następnie wybieramy: Połącz z miejscem pracy i klikamy dalej

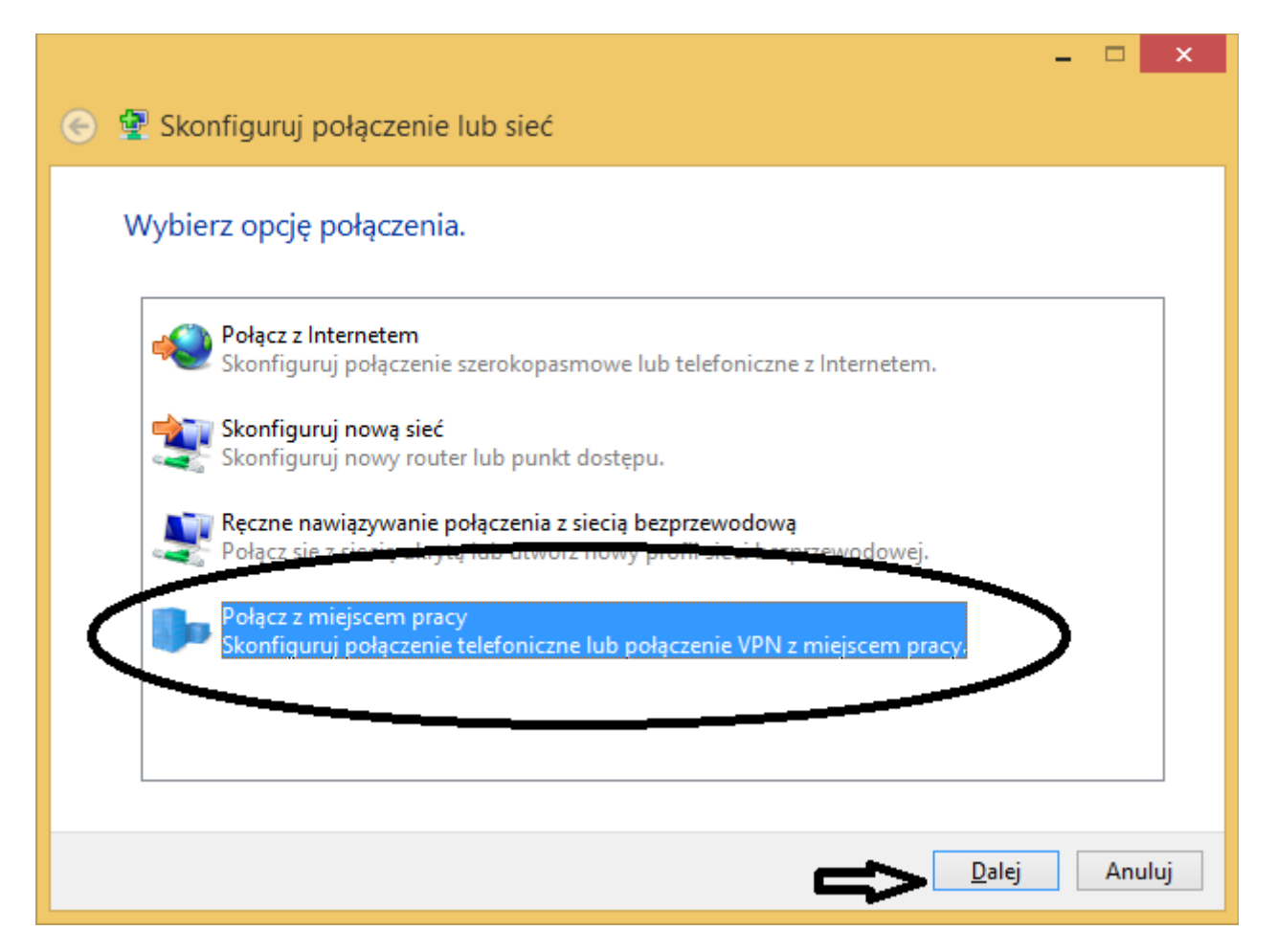

4. Następnie w przypadku gdy istnieją już inne połączenia VPN należy wybrać jak na poniższym rysunku i kliknąć dalej

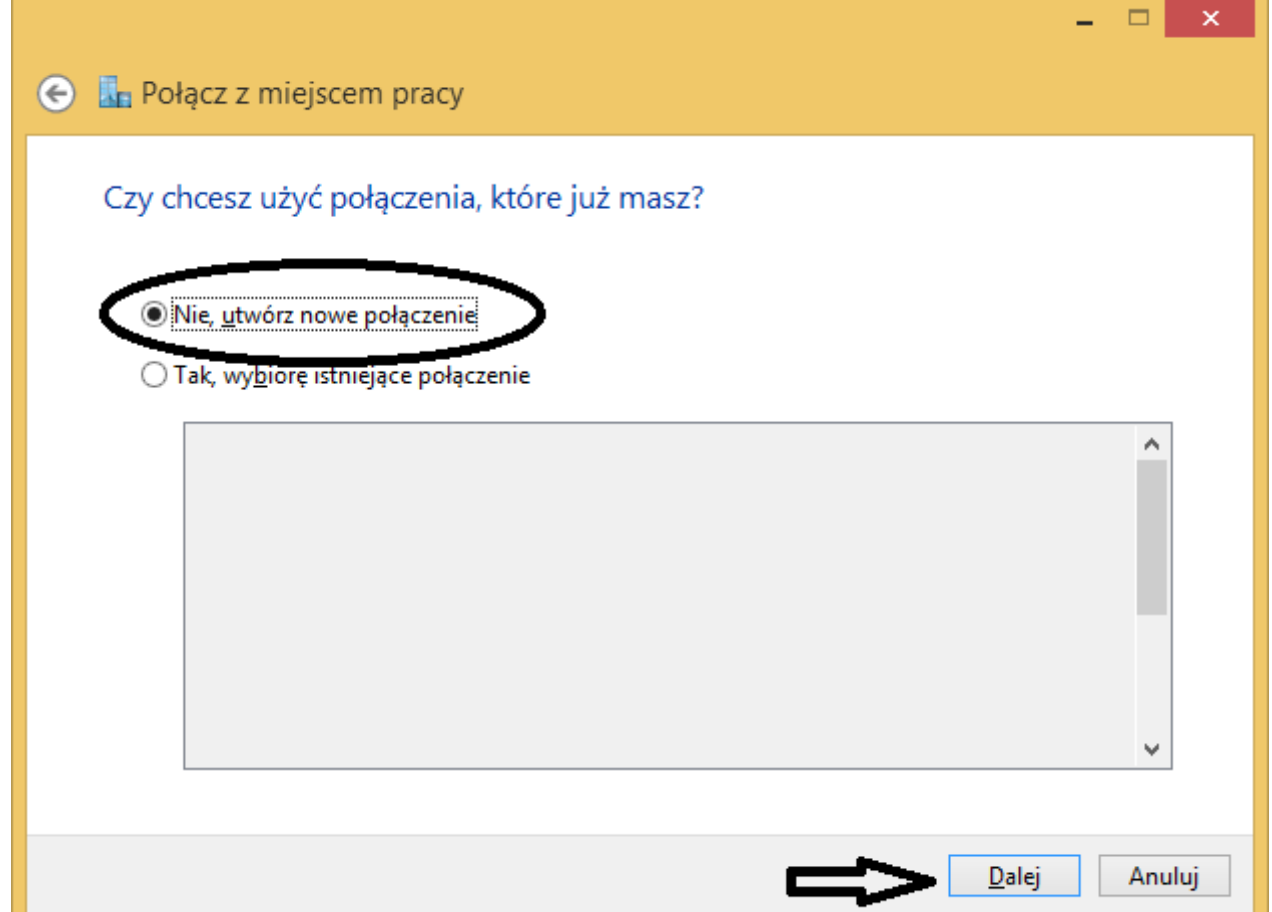

5. Następnie wybieramy. Użyj mojego połączenia internetowego (VPN).

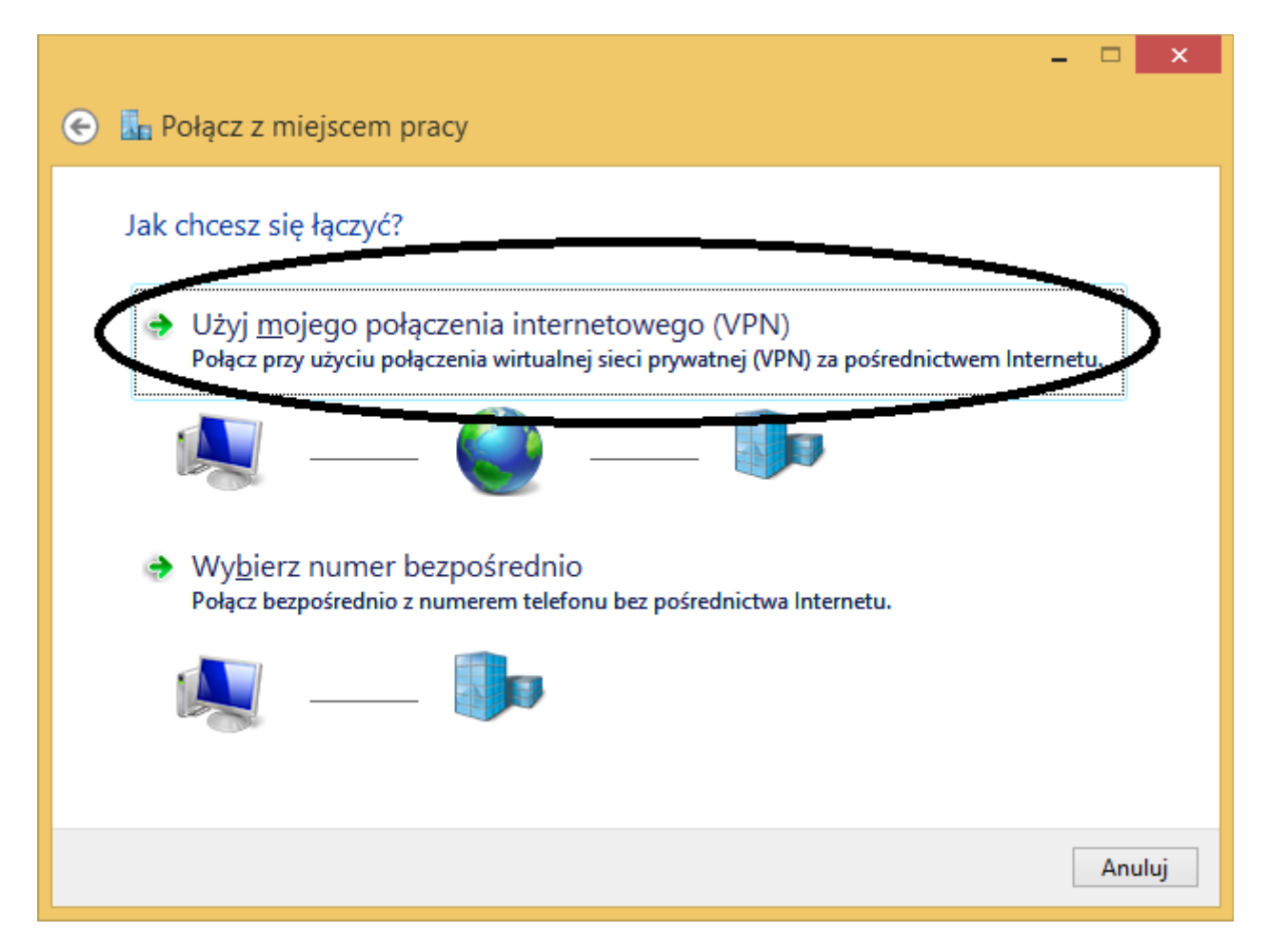

6. Następny krok. Wprowadzamy adres internetowy który jednocześnie jest adresem serwera VPN, oraz Nazwa miejsca docelowego, która jest jedynie nazwą dla naszego połączenia. Na końcu klikamy utwórz.

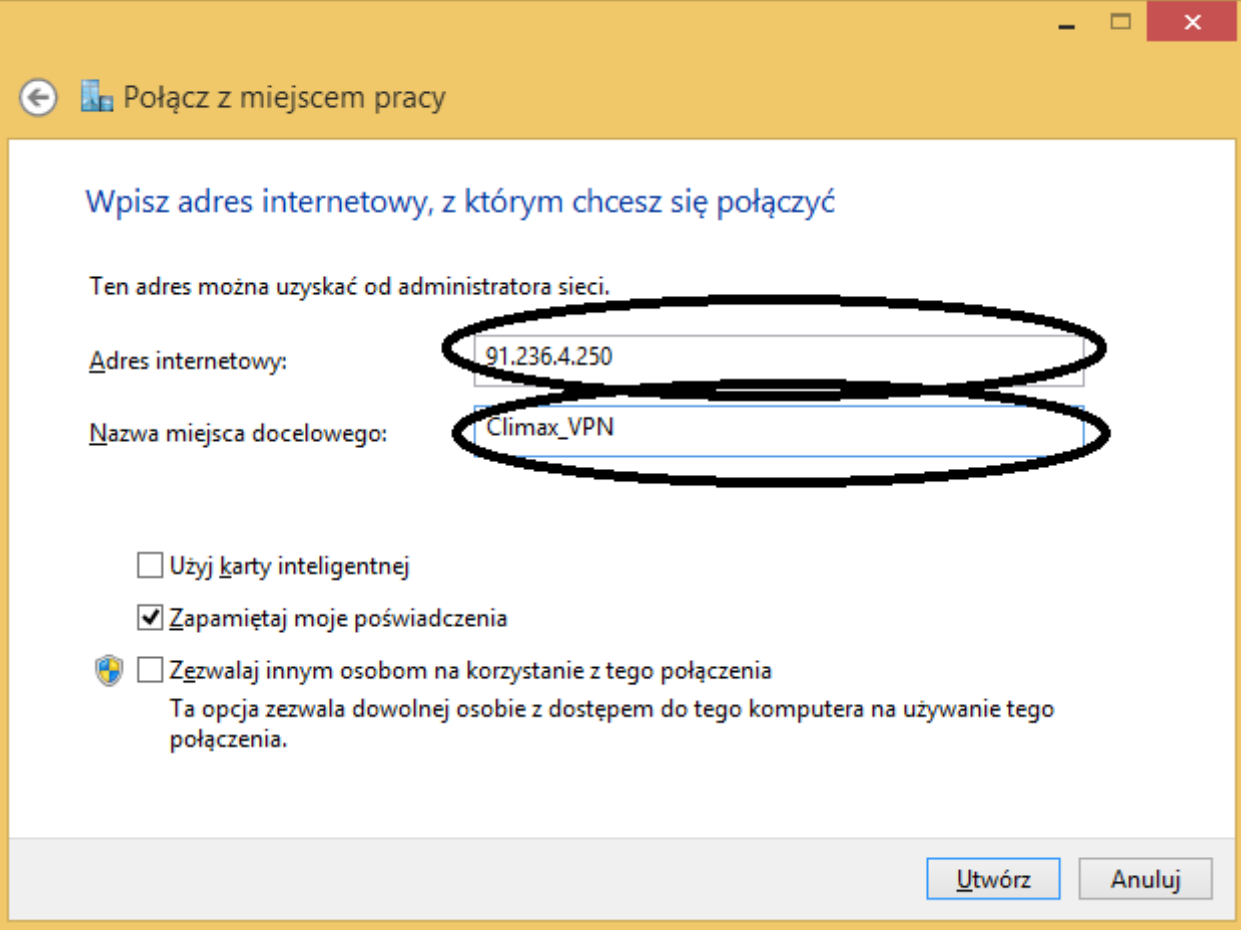

## 7. Wracamy do centrum sieci i udostępniania i klikamy. Zmień ustawienia karty sieciowej

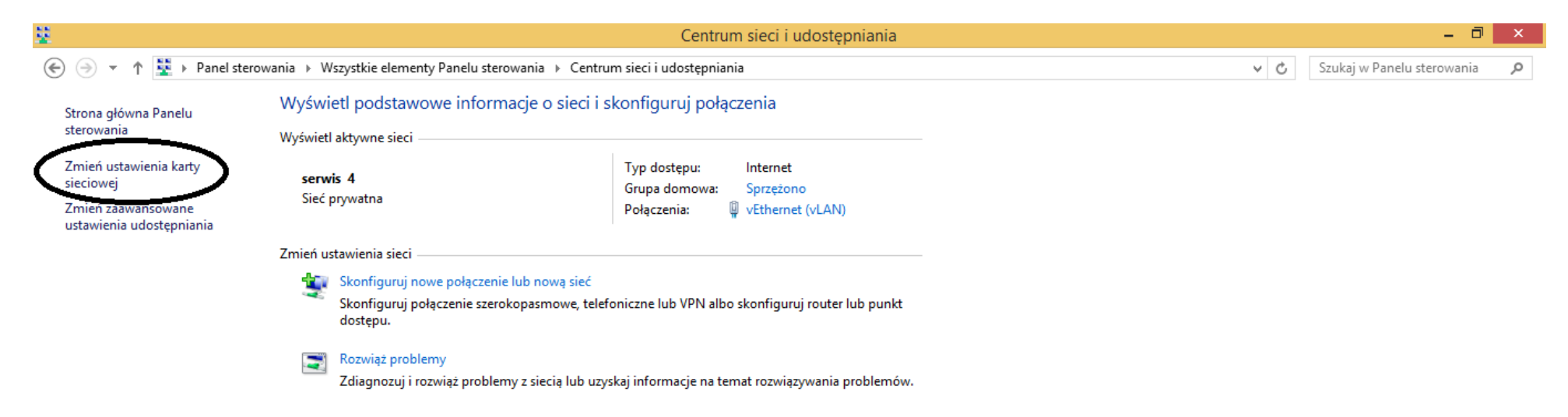

Zobacz też

Centrum obsługi urządzeń z systemem Windows Mobile

Grupa domowa

Opcje internetowe

Zapora systemu Windows

Elementów: 0

Komputer

8. Z listy wszystkich połączeń wybieramy nasze nowo utworzone i klikamy na niego Prawym Przyciskiem Myszy a następnie wybieramy właściwości

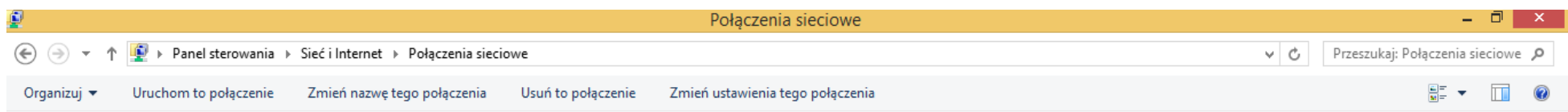

٠

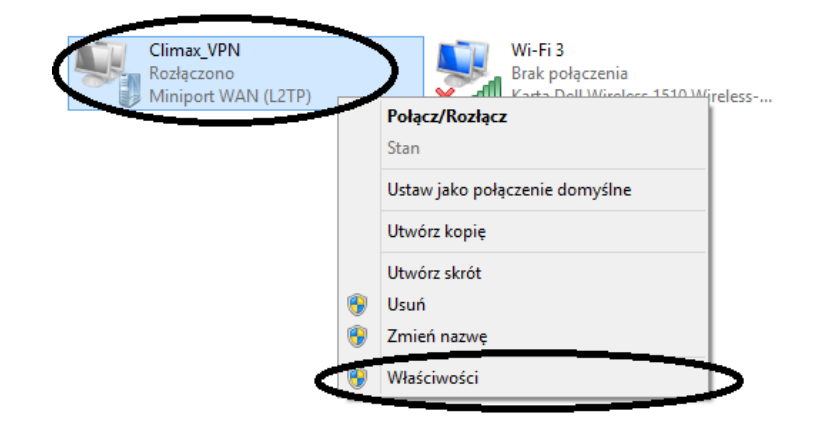

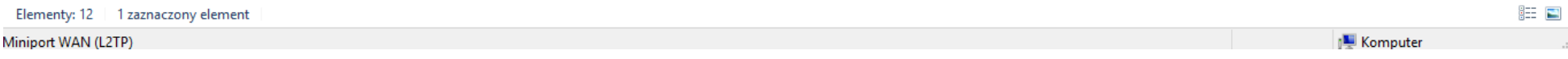

9. W właściwościach ustawiamy jak na poniższym screenie a następnie klikamy na Ustawienia zaawansowane.

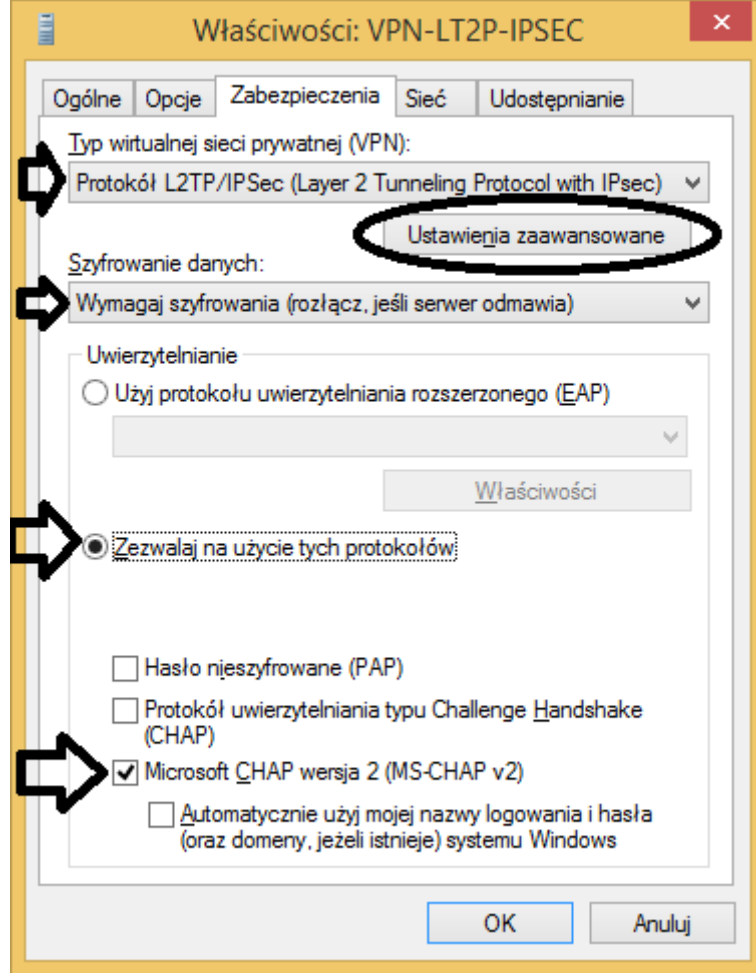

10. Następnie zaznaczany jak na poniższym screenie. Użyj klucza wstępnego do uwierzytelnienia i wprowadzamy klucz podany przez operatora.

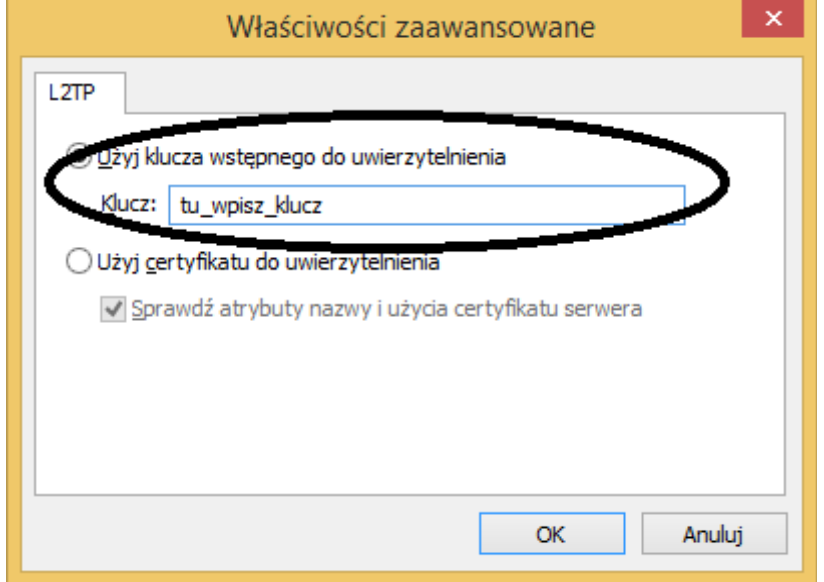

11. Zatwierdzamy wszystkie Okna przyciskami OK. Teraz wystarczy już tylko kliknąć 2x na nasze połączenie i po prawej stronie kliknąć połącz

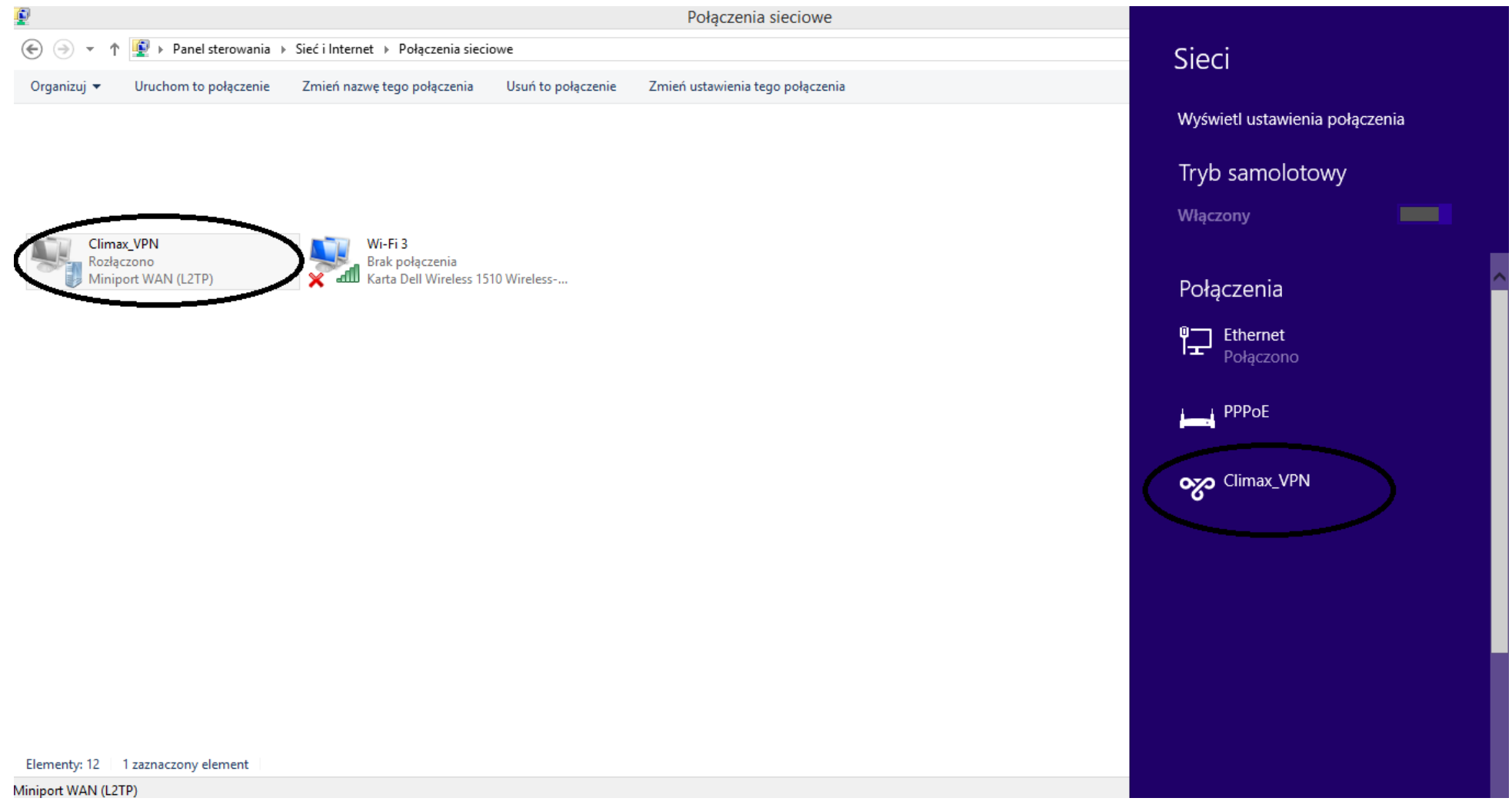

12. Wprowadzamy nazwę użytkownika i hasło podane przez operatora i klikamy OK

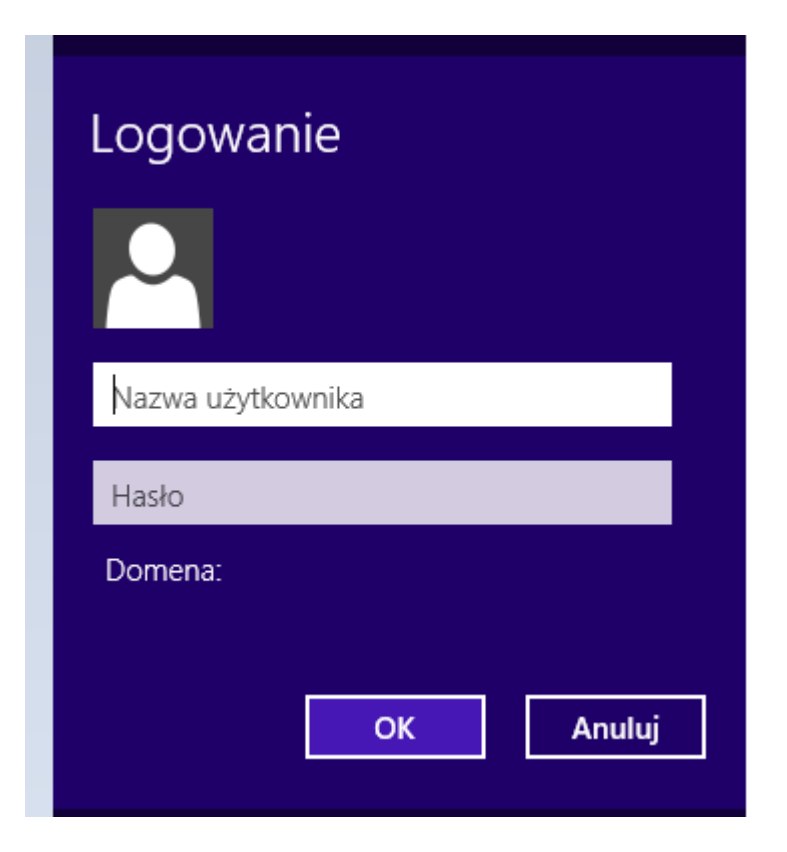

13. Jeżeli konfiguracja została wykonana poprawnie połączenie powinno nawiązać się poprawnie.

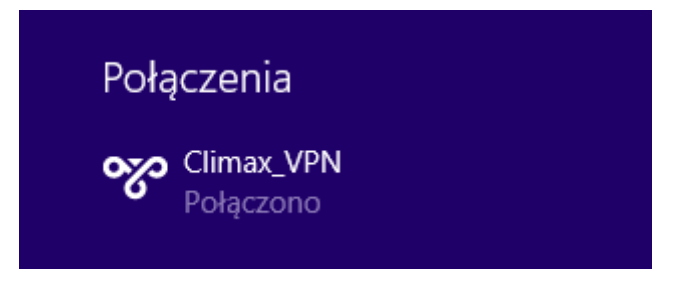